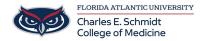

Knowledgebase > Qualtrics > Qualtrics: Adding Instructions to a Survey

## **Qualtrics: Adding Instructions to a Survey**

Samantha Starr - 2024-05-17 - Qualtrics

## **Adding Instructions to a Qualtrics Survey**

- 1. Navigate to fau.qualtrics.com
- 2. In your Qualtrics Project (Survey), **Add New Question** and select **Text/Graphic.**

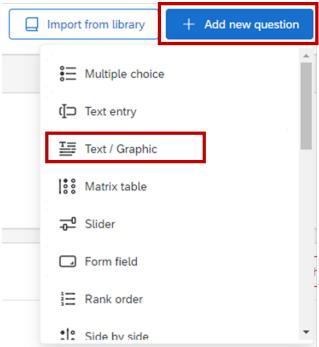

3. In the question box, type the instructions for your survey.

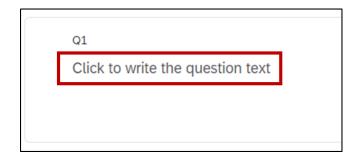

4. Add a graphic by selecting **Rich Content Editor** 

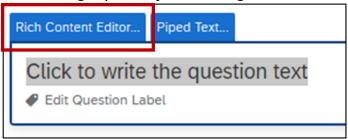

5. Select Picture Icon to Insert Graphic

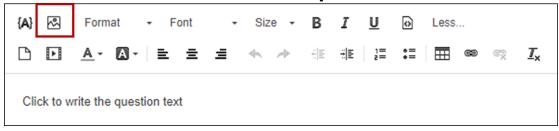

6. Select Upload a New Graphic

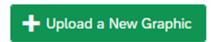

7. Choose a File from your computer or a graphic from the web by pasting in a URL

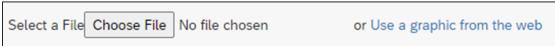

Tip #1: Adjust the Width to fit better in your survey (recommend size is at or below 770)

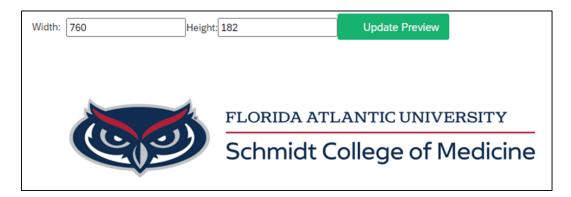

Tip #2: Select all (ctrl+a) to center text and graphic

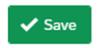

## 8. Select Save

Tip #3: Add a Page Break after your instructions for your respondents to have a landing page before beginning the survey questions. Hover your mouse between your instructions and first

question and click Add Page Break

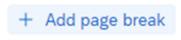

- Tags
- instructions
- qualtrics
- survey